## Override a LVD Record

To override a LVD Record, complete the following steps:

1. Click **Override** to override the blocked, suspended, or denied check as shown in Figure 1. An Override Check Denial dialog box appears.

Figure 1. Override Check Denial Box

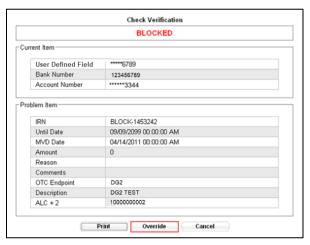

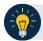

## **Application Tips**

- When an override of a blocked check is performed in check capture, the override is a temporary, one-time event. The check remains blocked in the Master Verification Database (MVD) unless an authorized person clears the item out of the MVD database.
- Click **Cancel** to close the Check Verification window, and return the check to the customer. Click **Print** to print the Verification report as shown in Figure 2.

SENSITIVE BUT UNCLASSIFIED Verification Report Date: 09/11/2014 4:48:39 PM Printed By: otogef50 BLOCKED Current Item \*\*\*\*6789 User Defined Field Bank Number 325081885 Account Number \*\*\*\*\*\*3344 Problem Item IRN BLOCK-1683312 09/09/2099 00:00:00 AM **Until Date** MVD Date 09/11/2014 00:00:00 AM Insufficient Funds OTC Endpoint DG2 Description DG2 Test ALC+2 1000000002 09/11/2014 Page 1 SENSITIVE BUT UNCLASSIFIED

Figure 2. Verification Report

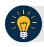

## **Application Tip**

Click **Cancel** to close the Check Verification window. If Cancel is clicked, return the check to the customer.

2. Enter the Login ID and Password and click Login. A Comment dialog box appears.

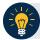

## **Application Tip**

A **Check Capture Supervisor** must authorize the override of the blocked, suspended, or denied check.

3. Enter a reason why the check was approved for processing and click **OK**. A notification appears stating the override was successful.